### D-Link Quick Installation Guide

This product can be setup using any current web browser, i.e., Internet Explorer 6 or Netscape Navigator 7.0

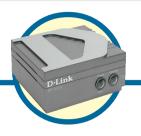

**DP-301U** 

D-Link Fast Ethernet Print Server

### **Before You Begin**

You will need an Ethernet-enabled device, such as a laptop or desktop computer and a USB or parallel-port printer that will connect to the DP-300U.

Important: TURN OFF the power to the printer before installing the DP-301U.

#### **Check Your Package Contents**

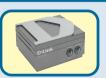

**DP-301U USB Print Server** 

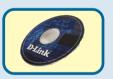

**CD-ROM (Software, Manual and Warranty)** 

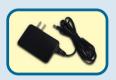

5V DC 2.5A Power Adapter

Using a power supply with a different voltage rating will damage this product and void its warranty.

If any of the above items are missing, please contact your reseller.

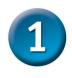

## Connecting The DP-301U To Your Network

First, insert one end of a straight-through CAT5 Ethernet RJ-45 cable into the "Network Port" (shown below.) Connect the other end of the cable to the LAN port of the gateway or switch. Note: Do not connect the power cord to the DP-301U until you are advised to do so.

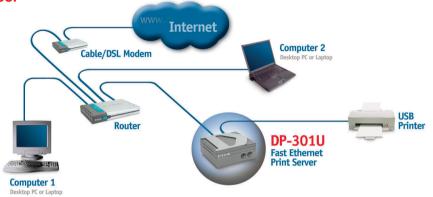

**Warning!** Only a USB printer may be connected to the USB port of the DP-311U. Do not connect any other USB device to the USB port; to do so may damage the unit, voiding the warranty for this product.

Next, make sure that the Printer is turned **OFF**.

Using the USB cable, connect one end of the cable to the USB port of the DP-301U (shown below) and the other end to the USB port of the printer.

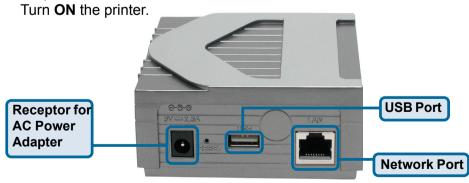

Then, plug one end of the power adapter into the DP-301U and the other end into your electric outlet. The DP-301U will turn on and begin a self-test.

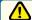

For Mac OS printing, please refer to manual (.pdf) located on the CD-ROM.

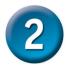

# Setting up your DP-301U for network printing in <u>Windows XP</u>

For additional Windows operating system setup or information on the web-management interface, refer to the manual located on the CD-ROM.

The factory default IP address of the DP-301U is 192.168.0.10. In order to network to the printer through the DP-301U, the DP-301U must have the same IP network settings as your network. IP address can be assigned manually or automatically by DHCP, BOOTP or RARP. To access the print server's web configuration, manually assign an IP address on one of the PC's on your network to the same subnet as the print server.

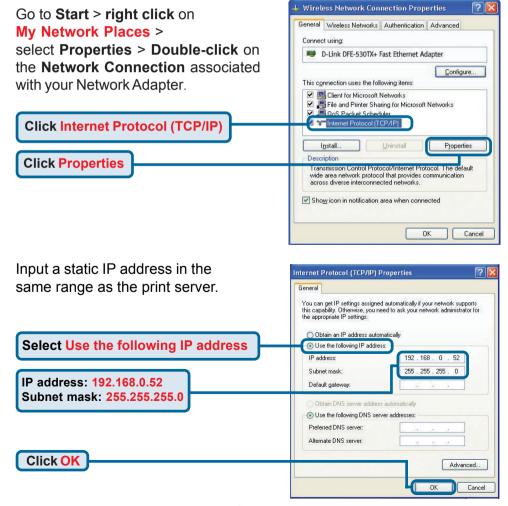

**Click OK** to apply IP address settings.

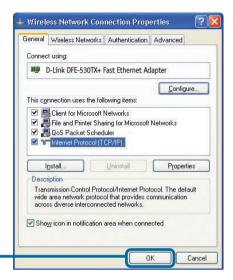

Click OK

Using your web browser enter the IP address of the DP-301U. By default the IP address is set to 192.168.0.10

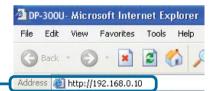

The IP address of the DP-301U can be modified on the **Network** tab of the web configuration menu.

The following instructions use the print server's default IP address as an example. Make the appropriate changes if you modify the DP-301U's IP address.

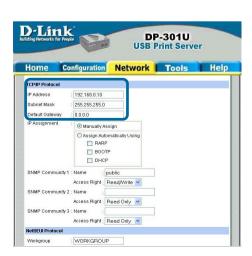

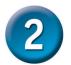

# Setting up your DP-301U for network printing in <u>Windows XP</u> (continued)

Click on the **Configuration** tab to view the current **Port Settings**.

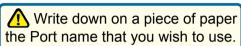

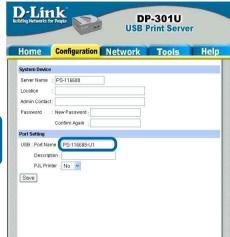

#### For Windows XP:

Go to Start>Printers and Faxes>Add a Printer or Go to Start>Control Panel> Printers and Faxes

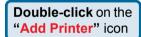

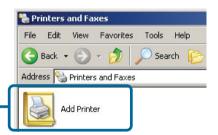

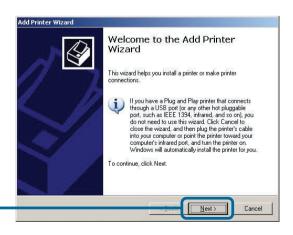

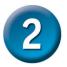

# Setting up your DP-301U for network printing in <u>Windows XP</u> (continued)

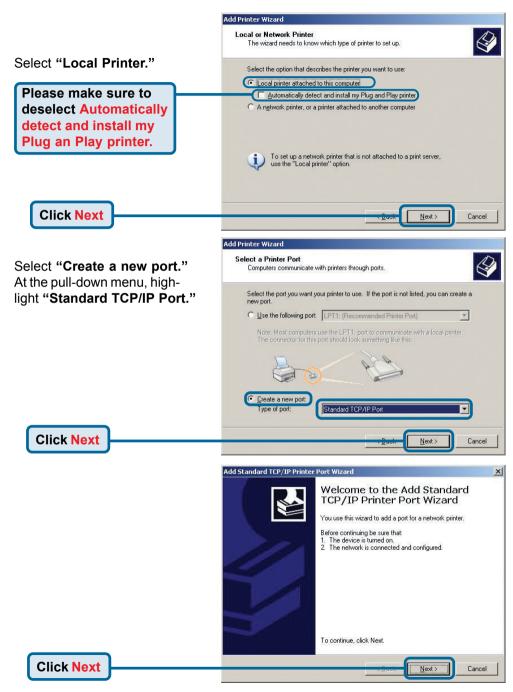

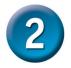

# Setting up your DP-301U for network printing in Windows XP (continued)

Add Standard TCP/IP Printer Port Wizard Type in the IP address of the For which device do you want to add a port? print server. (i.e. 192.168.0.10) Enter the Printer Name or IP address, and a port name for the desired device. The port name will automatically be filled in. 192.168.0.10 Printer Name or IP Address: IP\_192.168.0.10 Port Name: **Click Next** Cancel This may take a few seconds Add Standard TCP/IP Printer Port Wizard Additional Port Information Required The device could not be identified. Select "Custom" Then click on **Settings**. The detected device is of unknown type. Be sure that: The device is properly configured. 2. The address on the previous page is correct Either correct the address and perform another search on the network by returning to the previous wizard page or select the device type if you are sure the address is correct. Device Type O Standard Custom Settings... Click Settings < Back Next> Cancel ? Port Settings Port Name: IP 192.168.0.10 Printer Name or IP Address: 192.168.0.10 Select "LPR" Protocol O Raw ( LPR Raw Settings Input the port name of LPR Settings the port being used by PS-116688-U1 the printer LPR Byte Counting Enabled SNMP Status Enabled Click OK Cancel

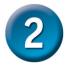

# Setting up your DP-301U for network printing in <u>Windows XP</u> (continued)

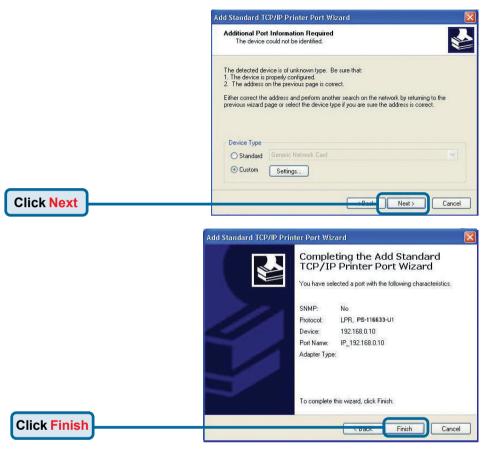

In this window, scroll down to find your printer. (If it is not listed, insert the driver CD or diskette that came with your printer.)

Click on "Have Disk..."

Then, scroll down and highlight the printer.

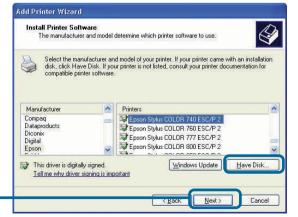

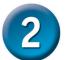

## Setting up your DP-301U for network printing in Windows XP (continued)

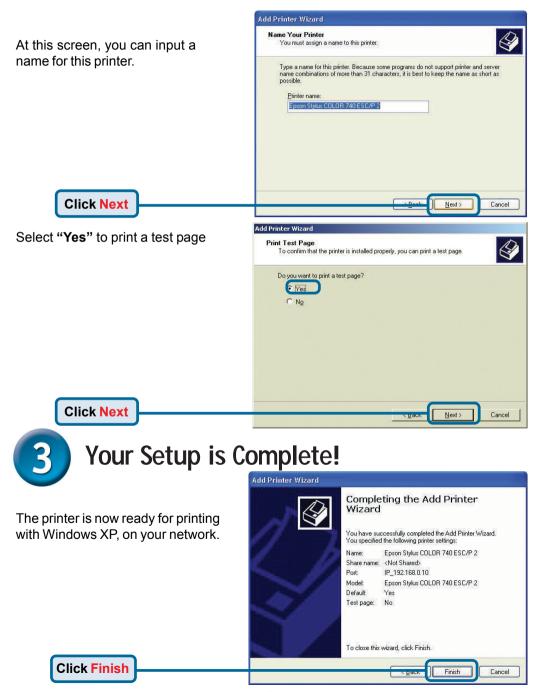

### **Notes**

### **Notes**

### Technical Support

You can find the most recent software and user documentation on the D-Link website.

**D-Link** provides free technical support for customers within the United States and within Canada for the duration of the warranty period on this product.

U.S. and Canadian customers can contact **D-Link** technical support through our website or by phone.

#### Tech Support for customers within the United States:

D-Link Technical Support over the Telephone:

(877) 453-5465

24 hours a day, seven days a week

#### D-Link Technical Support over the Internet:

http://support.dlink.com email: support@dlink.com

#### Tech Support for customers within Canada:

D-Link Technical Support over the Telephone:

(800) 361-5265

Monday to Friday 8:30am to 9:00pm EST

#### D-Link Technical Support over the Internet:

http://support.dlink.ca email: support@dlink.ca

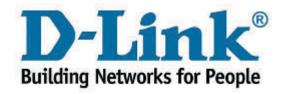